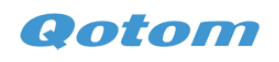

#### Z3735F installation

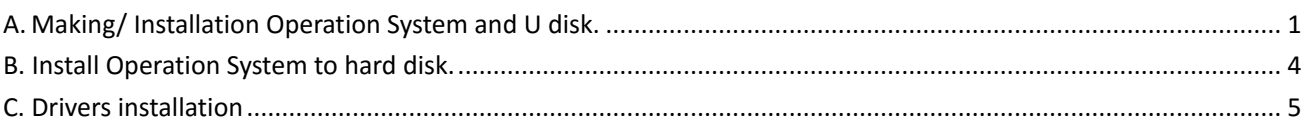

# <span id="page-0-0"></span>**A.Making/ Installation Operation System and U disk.**

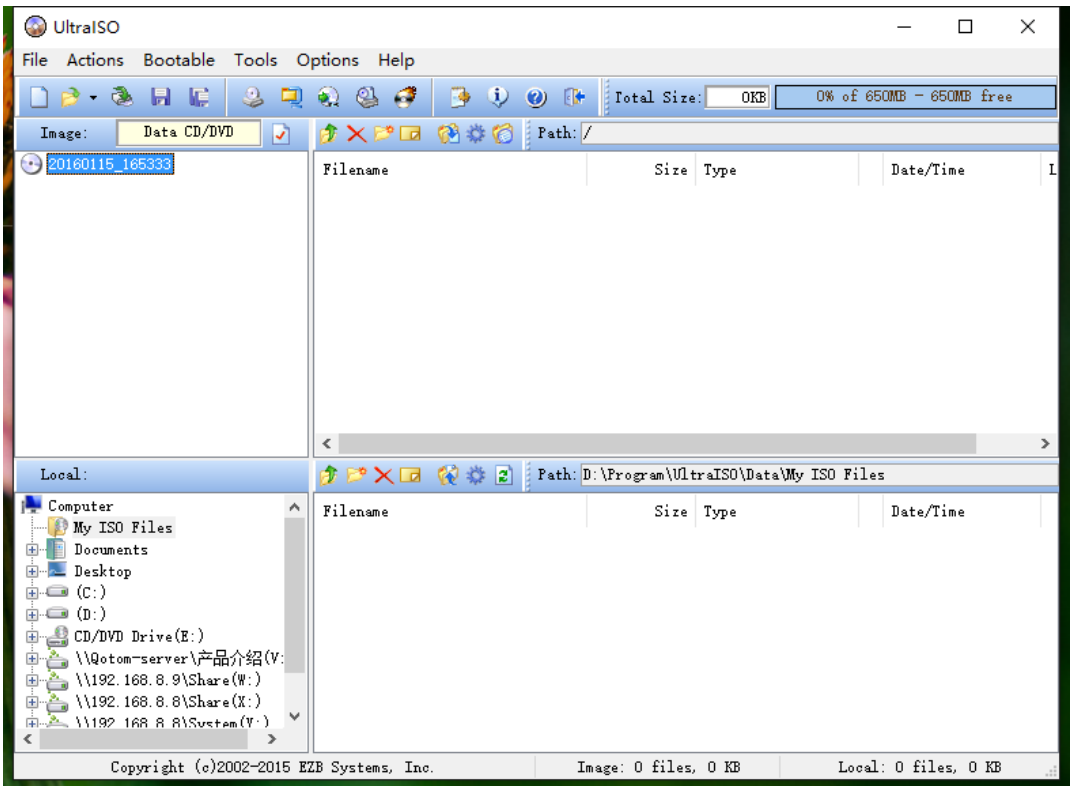

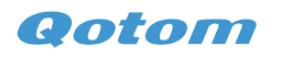

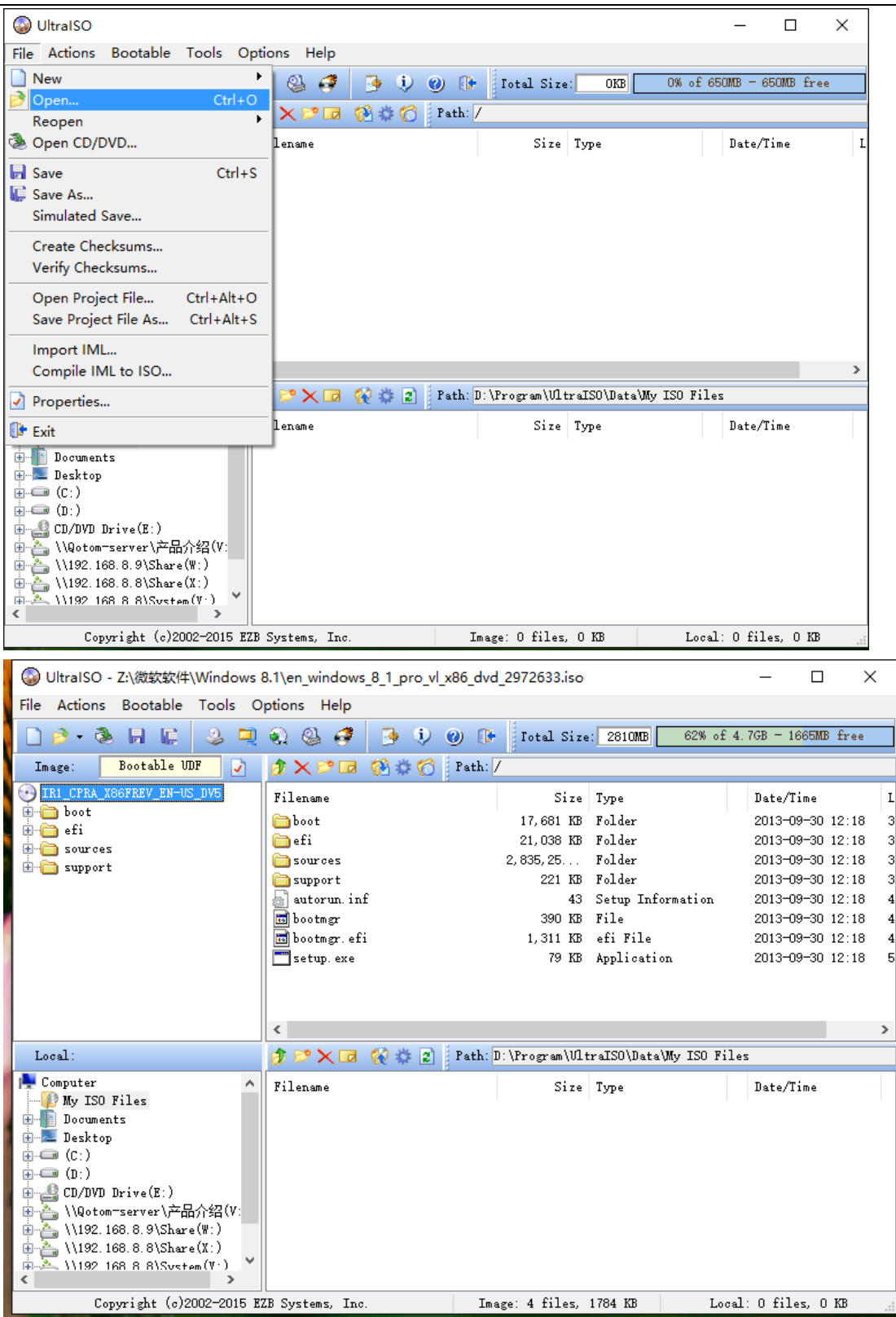

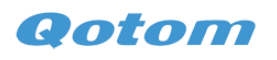

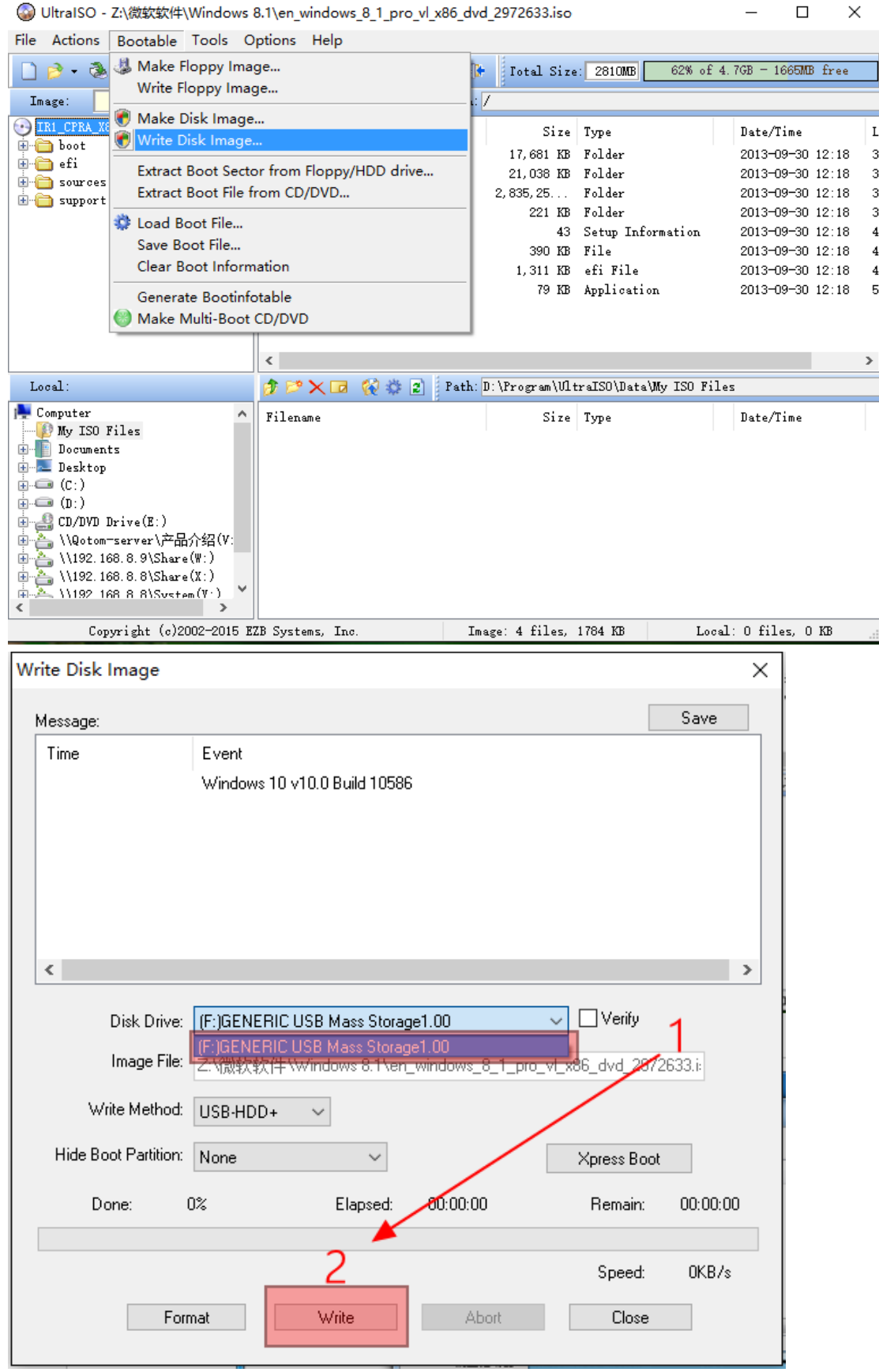

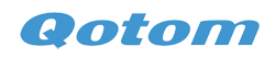

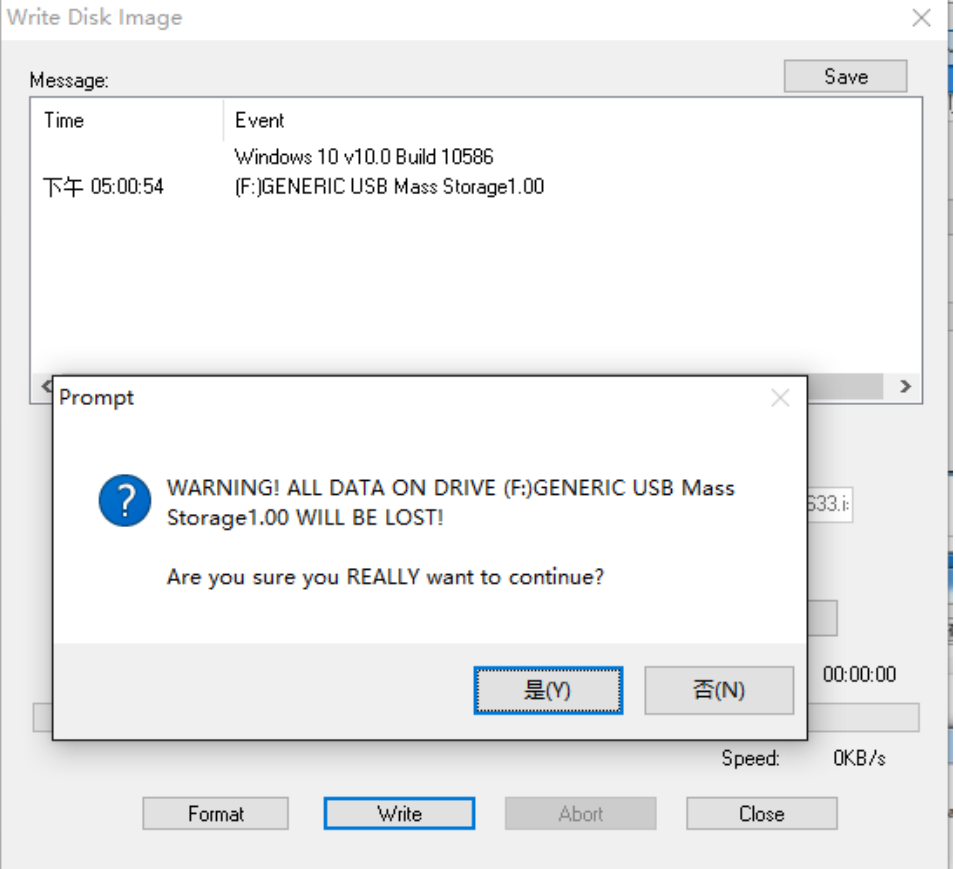

## <span id="page-3-0"></span>**B. Install Operation System to hard disk.**

Insert the U disk to computer, press "DELETE" when booting to enter BIOS, Switch to "Save & Exit"

Select "UEFI: KingstonDataTraveler 3.0PMAP," (the indication name is depends on your U disk name),

Press "Enter" to enter the installation screen.

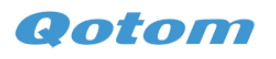

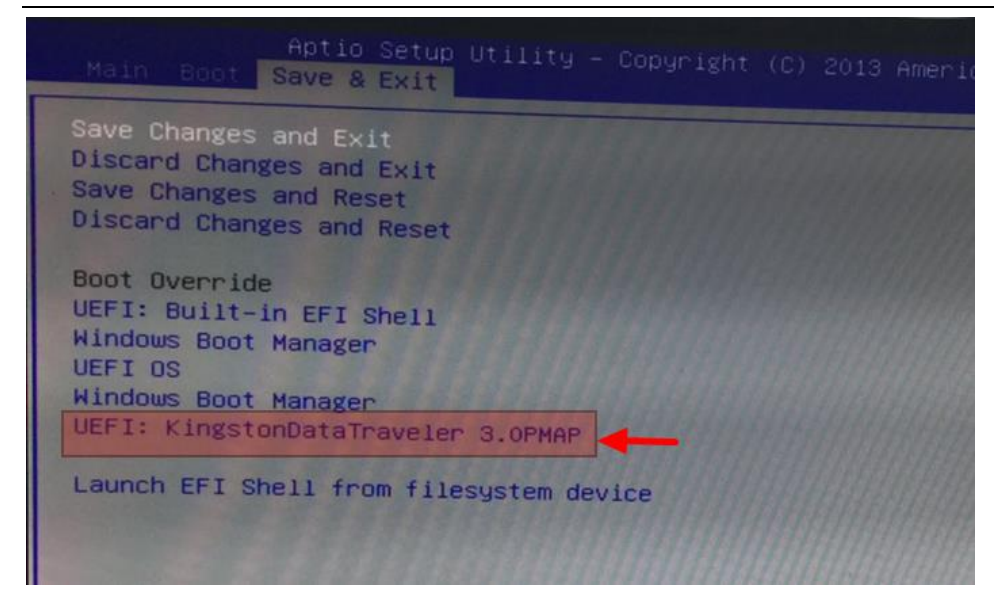

## <span id="page-4-0"></span>**C. Drivers installation**

1. Formatting the U disk to FAT32, Revise the name to majuscule "WINPE"

2. Unzip the downloaded drivers, save it into the root directory of U disk.

URL: [https://www.dropbox.com/sh/teuwbqqs9ej3fmz/AAAEaqy7KBQa\\_DQhCKyQ7eXYa?dl=0](https://www.dropbox.com/sh/teuwbqqs9ej3fmz/AAAEaqy7KBQa_DQhCKyQ7eXYa?dl=0)

Folder name: z3735f\DriverPackage.zip

3. Entering below directory and choosing "install all" file.

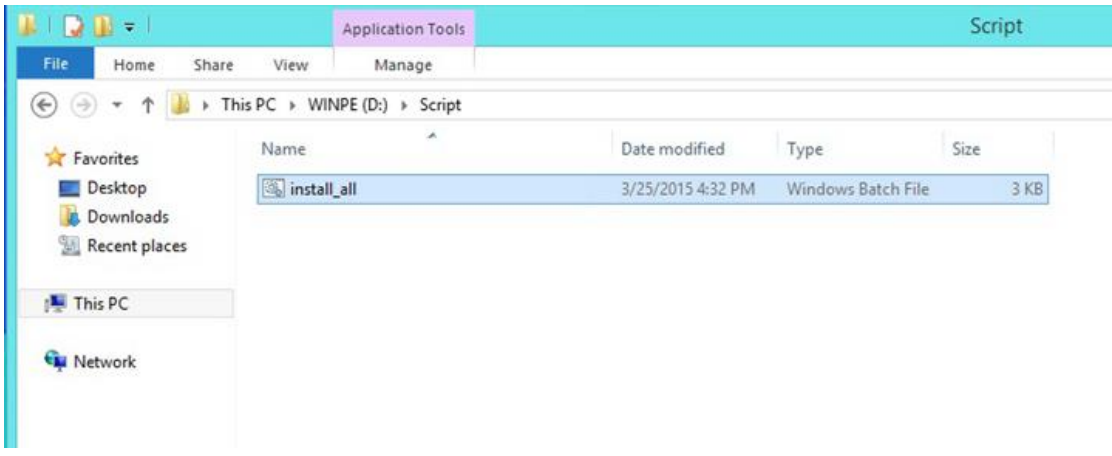

Turn on successively like below: File-> Open command prompt-> Open command prompt as administrator

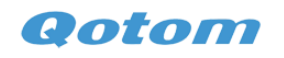

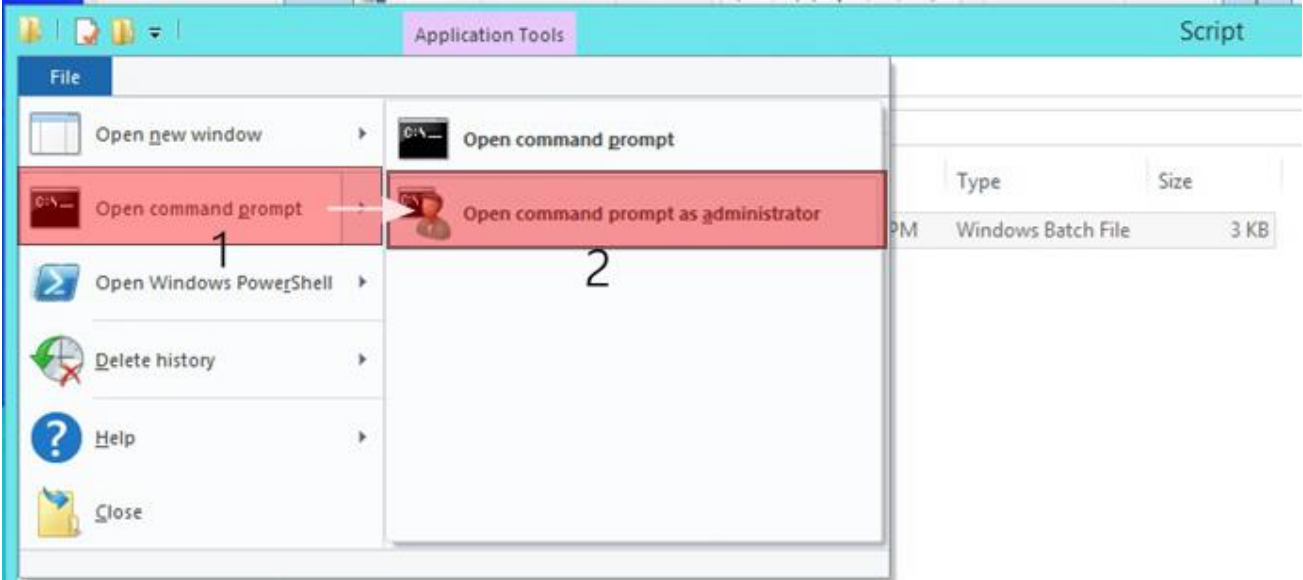

4. Input " install all " and press "enter" to confirm executive,

Click "install" (or agree the appeared reminds) to finish all installation.

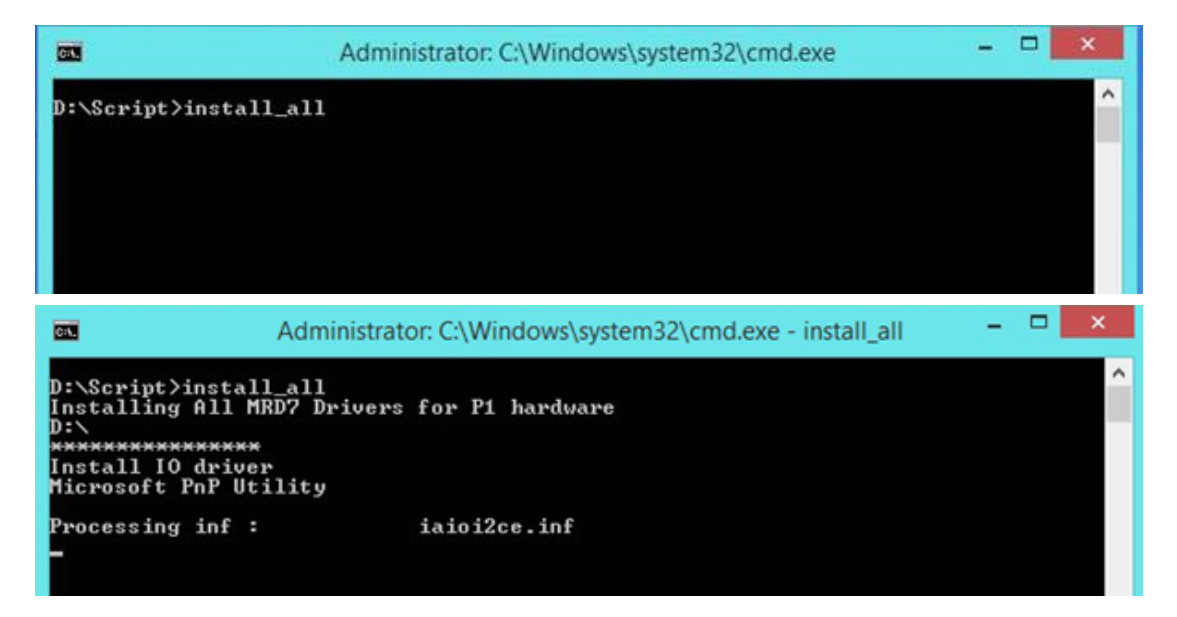

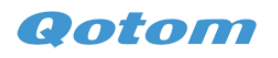

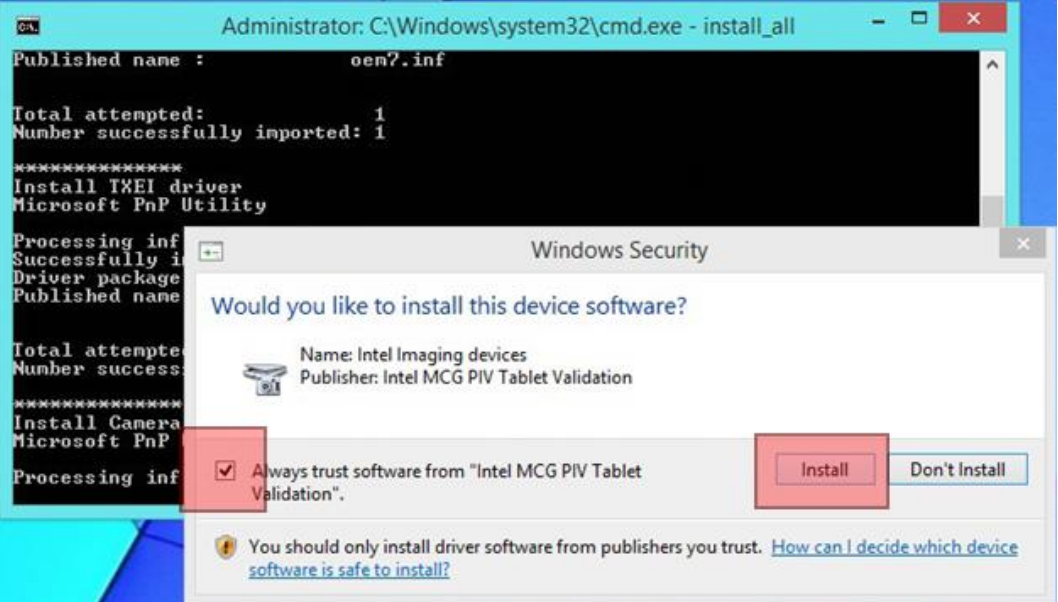

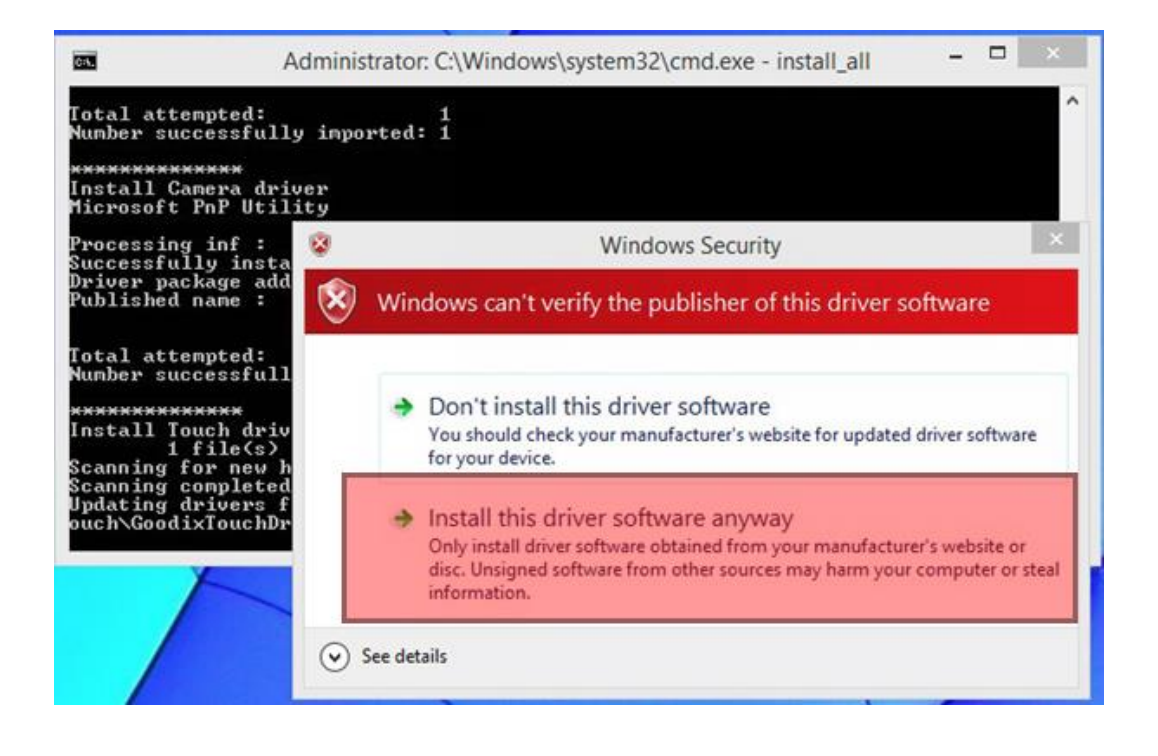